### Introduction to a High-Performance Computing Environment

Orian Louant orian.louant@uliege.be

Tuesday 28<sup>th</sup> September, 2021

#### NIC5 Overview

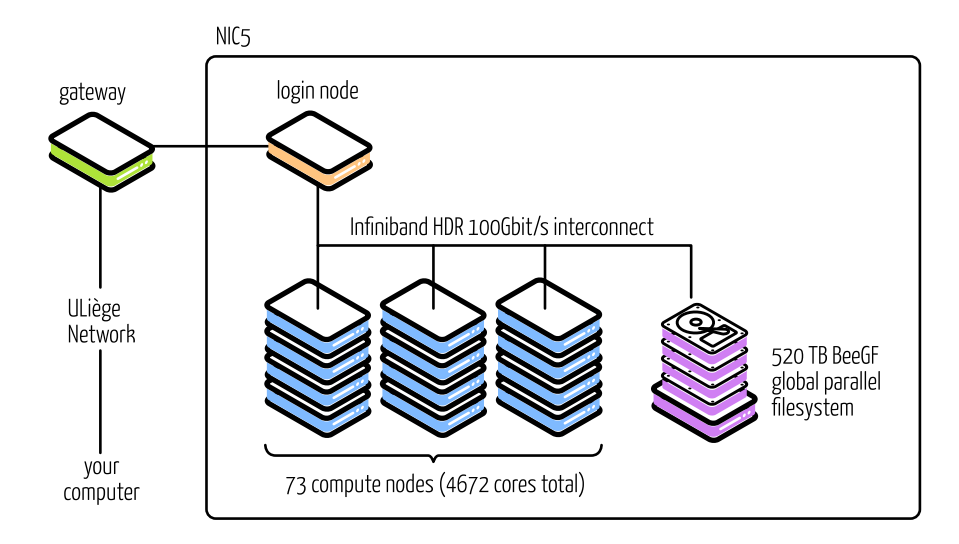

#### The Login Node

The login node is the machine to which you are connected when connecting to NIC5 (or any cluster).

- $\blacksquare$  HPC clusters is shared environment: you are not alone, other users use the resources at the same time as you
- $\blacksquare$  this is particularly true for the login node

The login node is intended for small tasks (in terms of resource usage)

- edit files prepare your job, submit your job, ...
- $\Box$  compile and debug your code with a limited number of threads/processes (1-4)

#### NIC5 Compute nodes

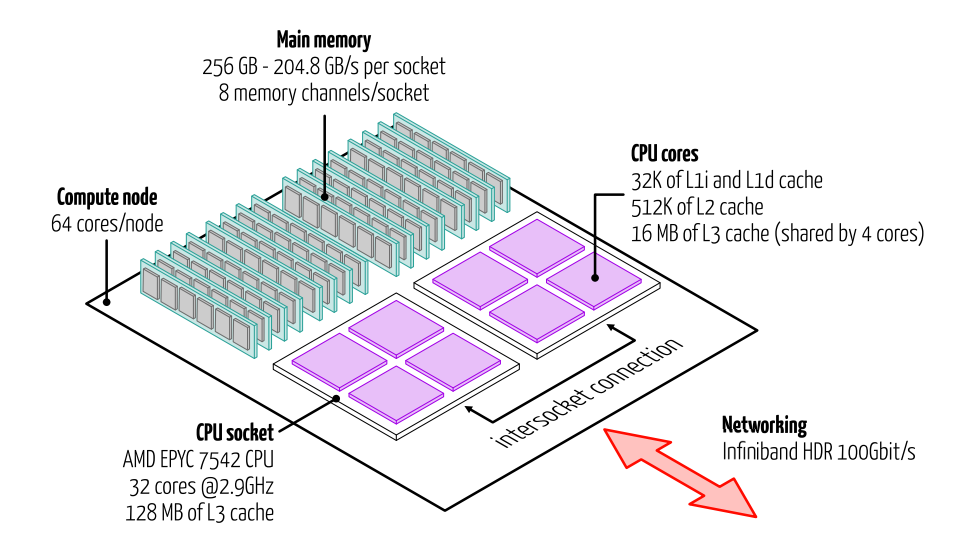

# Basics of Slurm

#### Resource Sharing on a Supercomputer

Contrary to the login node, you cannot access the compute node directly

- **E** resource sharing on a supercomputer is often organized by a piece of software called a resource manager or job scheduler
- $\blacksquare$  the scheduler is responsible for the allocation of the compute node
- $\blacksquare$  users submit jobs, which are scheduled and allocated resources by the resource manager.

The CÉCI clusters use Slurm as resource manager and job scheduler

### Slurm Overview

Slurm is responsible for

- $\blacksquare$  register user request for computational resources and put the job in the queue
- when resources are available, launch (an) eligible pending  $\mathsf{job}(\mathsf{s})$
- $\blacksquare$  monitor the running jobs and check if they don't use more resources than allocated

The basic Slurm commands are the following

- **■** sinfo : view information about Slurm nodes and partitions
- **<u>E**</u> squeue</del>: view information about jobs located in the Slurm scheduling queue
- **sbatch** : submit a batch script to Slurm
- **scancel** : Cancel a job

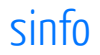

View information about Slurm nodes and partitions.

Here we have two partitions, **batch** and **debug** with maximum allowed run time of 2 days and 6 hours respectively. These two partitions are available for computing (**up** ).

\$ sinfo PARTITION AVAIL TIMELIMIT NODES STATE NODELIST batch\* up 2-00:00:00 41 mix nic5-w[001-002,...] batch\* up 2-00:00:00 28 alloc nic5-w[003-008,...] hmem up 2-00:00:00 3 idle nic5-w[071-073] bio up 62-00:00:0 1 mix nic5-w074

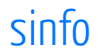

The first line corresponds to the nodes in the **batch** partition that are in a **mix** state. This means that all the resources available on the node listed in the last column are not fully allocated.

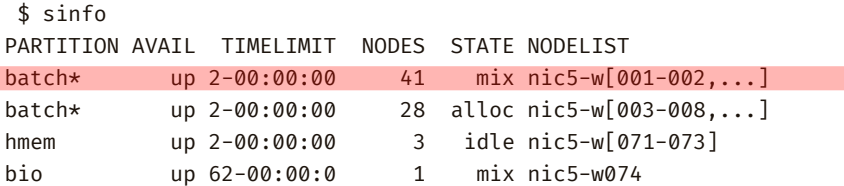

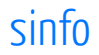

The second line corresponds to the nodes in the **batch** partition that are in a **alloc** state. This means that all the resources available on the node listed in the last column are allocated.

\$ sinfo PARTITION AVAIL TIMELIMIT NODES STATE NODELIST batch\* up 2-00:00:00 41 mix nic5-w[001-002,...] batch\* up 2-00:00:00 28 alloc nic5-w[003-008,...] hmem up 2-00:00:00 3 idle nic5-w[071-073] bio up 62-00:00:0 1 mix nic5-w074

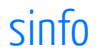

The third line corresponds to the nodes in the **hmem** and **bio** partitions. You will not use these partitions.

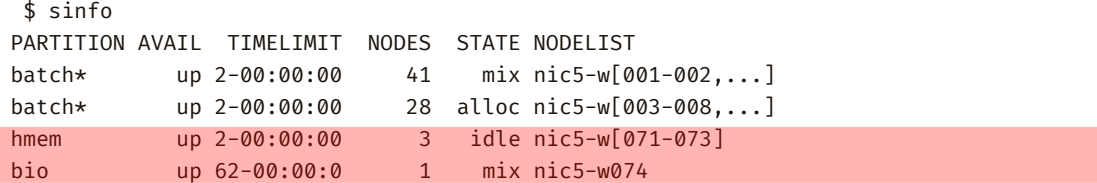

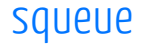

The squeue command allows you to view information about jobs that are currently running or waiting in the queue.

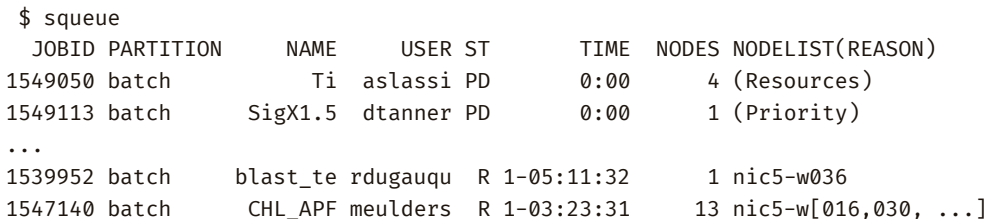

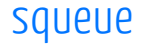

This job is in a pending state  $(\mathbf{p} \mathbf{D})$ . This means that the job is waiting for the scheduler to grant permission to start. The reason why this job is waiting is the lack of resources.

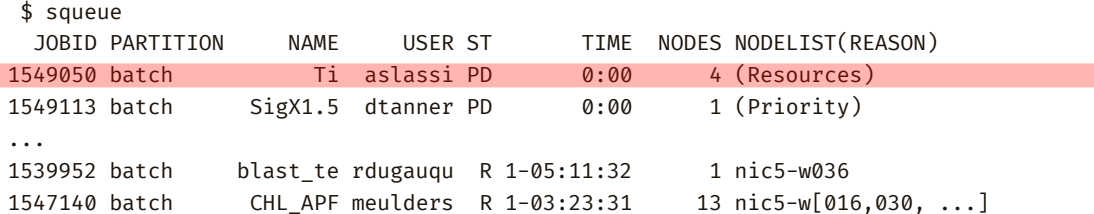

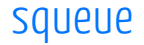

This job is in a pending state  $(\mathsf{P}\mathsf{D})$  too. The reason why this job is waiting is that the priority of the user is too low. The scheduler runs jobs with higher priority first.

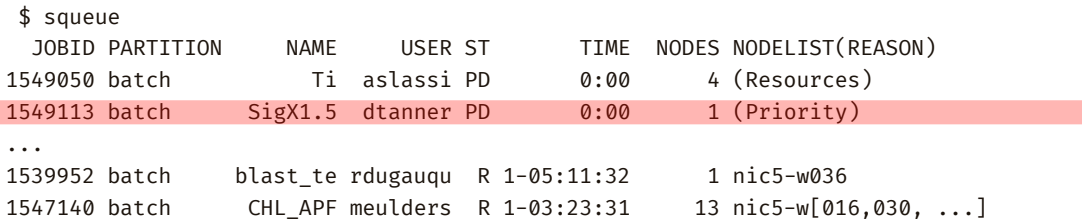

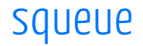

This job is running (**R** ) for 1 day, 5 hours and 11 minutes. It has been allocated 1 compute node (**nic5-w036** )

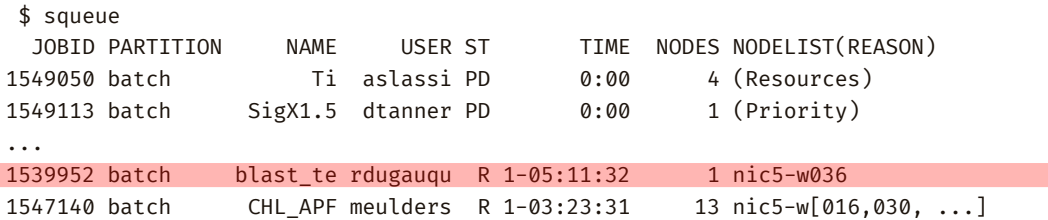

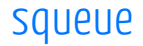

This job is running  $(\mathbf{R})$  for 1 day, 3 hours and 23 minutes. It has been allocated 13 compute nodes

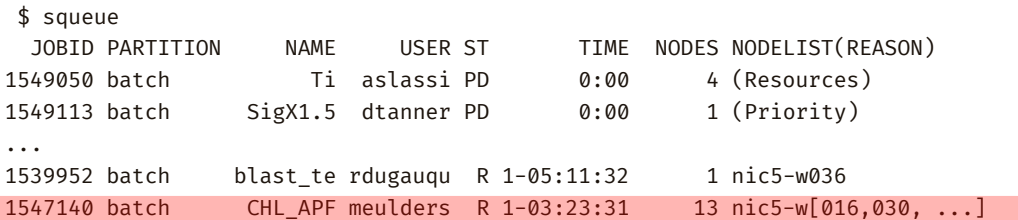

#### squeue

You can use **squeue** with the **--me** option to only see your jobs

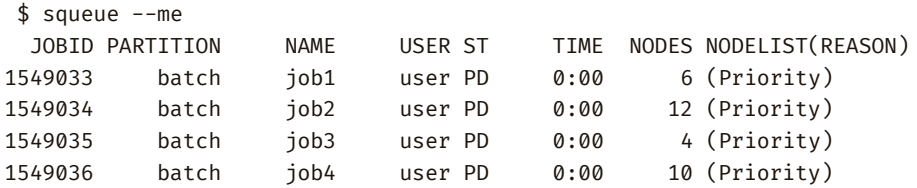

You can use **squeue** with a combination of the **--me --start** options to have an estimate of when your job is scheduled to sta

\$ squeue --me --start JOBID PARTITION NAME USER ST START TIME NODES SCHEDNODES 1549033 batch job1 user PD 2021-09-27T13:07:37 7 nic5-w[001,...

#### sbatch

The **sbatch** command allows you to submit a batch script to Slurm. This script is a file with specific commands to Slurm as well as commands to execute on the compute nodes.

\$ sbatch your job script.sh Submitted batch job 1549033

Upon successful submission of the job to the queue, **sbatch** will return the ID that is assigned to your job. The job ID an important piece of information as it allows you to alter your job. For example, to cancel a job

\$ scancel 1549033

You don't need to write down the IDs of your jobs. You can get it them at any time with **squeue**

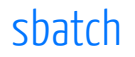

In a submission script, lines prefixed with **#SBATCH** and followed by a command are understood by Slurm as resource requests.

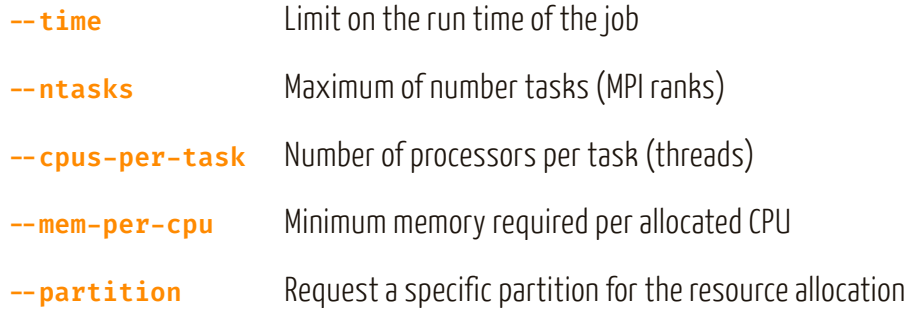

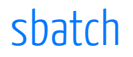

Important note about the Slurm terminology:

- a CPU is a core, not a CPU socket
- $\blacksquare$  a task is an independent process, if you request more than one task, these tasks can be located on different compute nodes

You can control the way the tasks are distributed on the node using a combination of the **--nodes** and **--ntasks-per-node**

#!/bin/bash -l

#SRATCH --time=0-01:00:00 # dd-hh:mm:ss

#SBATCH --ntasks=1

#SBATCH --cpus-per-task=4

#SBATCH --mem-per-cpu=1024 # megabytes

#SBATCH --partition=batch

export OMP NUM THREADS=\$SLURM CPUS PER TASK

module load releases/2020b module load GCCcore/10.2.0

cd \$SLURM SUBMIT DIR

#!/bin/bash -l < The You have to start your script with this line #SRATCH --time=0-01:00:00 # dd-hh:mm:ss #SBATCH --ntasks=1 #SBATCH --cpus-per-task=4 #SBATCH --mem-per-cpu=1024 # megabytes

```
#SBATCH --partition=batch
```
export OMP NUM THREADS=\$SLURM CPUS PER TASK

module load releases/2020b module load GCCcore/10.2.0

```
cd $SLURM SUBMIT DIR
```
#!/bin/bash -l #SBATCH --time=0-01:00:00 # dd-hh:mm:ss < Maximum run time: 1 hour #SBATCH --ntasks=1 #SBATCH --cpus-per-task=4 #SBATCH --mem-per-cpu=1024 # megabytes #SBATCH --partition=batch

```
export OMP NUM THREADS=$SLURM CPUS PER TASK
```
module load releases/2020b module load GCCcore/10.2.0

```
cd $SLURM SUBMIT DIR
```
#!/bin/bash -l #SRATCH --time=0-01:00:00 # dd-hh:mm:ss #SBATCH --ntasks=1 <>>>>>>>> Only one task (one process) #SBATCH --cpus-per-task=4 #SBATCH --mem-per-cpu=1024 # megabytes

```
#SBATCH --partition=batch
```
export OMP NUM THREADS=\$SLURM CPUS PER TASK

module load releases/2020b module load GCCcore/10.2.0

cd \$SLURM SUBMIT DIR

#!/bin/bash -l #SRATCH --time=0-01:00:00 # dd-hh:mm:ss #SBATCH --ntasks=1 #SBATCH --cpus-per-task=4 <>>>>>>>>>>>>>>> Number of cpus/cores (OpenMP threads) #SBATCH --mem-per-cpu=1024 # megabytes #SBATCH --partition=batch

```
export OMP NUM THREADS=$SLURM CPUS PER TASK
```
module load releases/2020b module load GCCcore/10.2.0

cd \$SLURM SUBMIT DIR

#!/bin/bash -l #SRATCH --time=0-01:00:00 # dd-hh:mm:ss #SBATCH --ntasks=1 #SBATCH --cpus-per-task=4 #SBATCH --mem-per-cpu=1024 # megabytes <>>>Memory percpu/core #SBATCH --partition=batch

export OMP NUM THREADS=\$SLURM CPUS PER TASK

module load releases/2020b module load GCCcore/10.2.0

cd \$SLURM SUBMIT DIR

#!/bin/bash -l #SRATCH --time=0-01:00:00 # dd-hh:mm:ss #SBATCH --ntasks=1 #SBATCH --cpus-per-task=4 #SBATCH --mem-per-cpu=1024 # megabytes #SBATCH --partition=batch < Slurm partition for the job

export OMP NUM THREADS=\$SLURM CPUS PER TASK

module load releases/2020b module load GCCcore/10.2.0

cd \$SLURM SUBMIT DIR

#!/bin/bash -l

#SRATCH --time=0-01:00:00 # dd-hh:mm:ss

#SBATCH --ntasks=1

#SBATCH --cpus-per-task=4

#SBATCH --mem-per-cpu=1024 # megabytes

#SBATCH --partition=batch

export OMP\_NUM\_THREADS=\$SLURM\_CPUS\_PER\_TASK <- Set the number of OpenMP threads

module load releases/2020b module load GCCcore/10.2.0

cd \$SLURM SUBMIT DIR

#!/bin/bash -l

- #SRATCH --time=0-01:00:00 # dd-hh:mm:ss
- #SBATCH --ntasks=1
- #SBATCH --cpus-per-task=4
- #SBATCH --mem-per-cpu=1024 # megabytes
- #SBATCH --partition=batch

```
export OMP NUM THREADS=$SLURM CPUS PER TASK
```
module load releases/2020b module load GCCcore/10.2.0

```
cd $SLURM SUBMIT DIR
```

```
./your_program ← Run your program
```
#!/bin/bash -l  $\texttt{HSRATCH}$  --time=0-01:00:00 #SBATCH --ntasks=8 #SBATCH --cpus-per-task=8 #SBATCH --mem-per-cpu=1024 # megabytes #SBATCH --partition=batch

export OMP NUM THREADS=\$SLURM CPUS PER TASK

module load releases/2020b module load OpenMPI/4.0.5-GCC-10.2.0

cd \$SLURM SUBMIT DIR

```
mpirun ./vour mpi program
```
#!/bin/bash -l  $\texttt{HSRATCH}$  --time=0-01:00:00 #SBATCH --cpus-per-task=8

#SBATCH --mem-per-cpu=1024 # megabytes

```
#SBATCH --partition=batch
```
export OMP NUM THREADS=\$SLURM CPUS PER TASK

module load releases/2020b module load OpenMPI/4.0.5-GCC-10.2.0

```
cd $SLURM SUBMIT DIR
```

```
mpirun ./vour mpi program
```
#!/bin/bash -l  $\texttt{HSRATCH}$  --time=0-01:00:00 #SBATCH --ntasks=8 Set the number of OpenMP #SBATCH --cpus-per-task=8 ← threads per MPI process #SBATCH --mem-per-cpu=1024 # megabytes #SBATCH --partition=batch

```
export OMP NUM THREADS=$SLURM CPUS PER TASK
```

```
module load releases/2020b
module load OpenMPI/4.0.5-GCC-10.2.0
```

```
cd $SLURM SUBMIT DIR
```

```
mpirun ./vour mpi program
```
#!/bin/bash -l  $\texttt{HSRATCH}$  --time=0-01:00:00 #SBATCH --ntasks=8 #SBATCH --cpus-per-task=8 #SBATCH --mem-per-cpu=1024 # megabytes #SBATCH --partition=batch

export OMP NUM THREADS=\$SLURM CPUS PER TASK

module load releases/2020b module load OpenMPI/4.0.5-GCC-10.2.0

```
cd $SLURM SUBMIT DIR
```
mpirun ./your\_mpi\_program < Run your program with mpirun

## Environment Modules

#### Access to Softwares : Modules

Preinstalled software can be listed, enabled or disabled through the use of the module command. In the framework of this course, we are mainly interested in compilers.

- **module avail** : list available software
- **nodule load**: set up the environment to use the software
- **module list** : list currently loaded software
- **module purge** : clears the environment

#### Modules: Releases

On the CÉCI clusters, the modules are organized in releases. These releases are superset of modules. The default release is **releases/2019b**

This release is not ideal (older compiler not fully aware of the NIC5 CPU features). It's recommended to switch to the **2020b** release.

module load releases/2020b

and even to make it permanent with

echo -e "module load releases/2020b" >> .bashrc
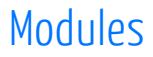

The main module of interest for us is the GCC compiler

```
$ module av gcc/ GCC/
------------------ Releases ( 2020b ) ------------------
  GCC/10.2.0
 $ module load GCC/10.2.0
 $ module list
Currently Loaded Modules:
... 3) releases/2020b 5) zlib/1.2.11-GCCcore-10.2.0 7) GCC/10.2.0
... 4) GCCcore/10.2.0 6) binutils/2.35-GCCcore-10.2.0
```
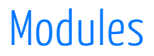

We look for the **GCC** module using the **module av** command. The result of the command tells us that there is a module named **GCC/10.2.0** available.

```
$ module av gcc/ GCC/
------------------- Releases ( 2020b ) -------------------
  GCC/10.2.0
 $ module load GCC/10.2.0
 $ module list
Currently Loaded Modules:
... 3) releases/2020b 5) zlib/1.2.11-GCCcore-10.2.0 7) GCC/10.2.0
... 4) GCCcore/10.2.0 6) binutils/2.35-GCCcore-10.2.0
```
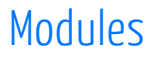

We load the **GCC/10.2.0** module with the **module load** command.

```
$ module av gcc/ GCC/
 ------------------- Releases ( 2020b ) -------------------
  GCC/10.2.0
 $ module load GCC/10.2.0
 $ module list
Currently Loaded Modules:
... 3) releases/2020b 5) zlib/1.2.11-GCCcore-10.2.0 7) GCC/10.2.0
... 4) GCCcore/10.2.0 6) binutils/2.35-GCCcore-10.2.0
```
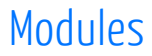

Using the **module list** command we can see the **GCC** module is now loaded as well as its dependencies

```
$ module av gcc/ GCC/
     ------------------- Releases ( 2020b ) -------------------
   GCC/10.2.0
 $ module load GCC/10.2.0
 $ module list
Currently Loaded Modules:
... 3) releases/2020b 5) zlib/1.2.11-GCCcore-10.2.0 7) GCC/10.2.0
... 4) GCCcore/10.2.0 6) binutils/2.35-GCCcore-10.2.0
```
# Copying Files to and From NIC5

# Copying to and from a Windows Computer

- $\blacksquare$  MobaXTerm comes with a built-in SFTP client
- $\blacksquare$  it's accessible from the "SFTP" tab on the left of the MobaXTerm window
- $\blacksquare$  you can drag and drop file to the SFTP panel to copy files from your computer to cluster
- you can drag and drop file from the SFTP panel to copy files from the cluster to your computer

# Copying to and from a Linux/MacOS computer

Copying files to and from the cluster from an UNIX-like OS can be done with the **scp** command.

- $\blacksquare$  to copy file to the cluster the first argument to the command is the path to the file on your computer
- the second argument starts with nic5: to indicate a remote machine followed by the destination path

scp ~/INFO0939/project1.c nic5:~/src/

 $\blacksquare$  Copying files from the cluster is the other way around

scp nic5:~/src/project1.c ~/INFO0939/

# Copying to and from a Linux/MacOS computer

Copying directories to and from the cluster from an UNIX-like OS can be done with the **scp** command with **-r** option.

For example

```
scp -r ~/INFO0939 nic5:
```
copy the **INFO0939** directory from your computer to NIC5.

# Introduction to UNIX

## Why Talk About UNIX?

- $\blacksquare$  Almost all supercomputers in the world use Linux as their operating system, the CECI clusters are no exception
- $\blacksquare$  A Linux operating system is based on the Linux kernel which is the central part of the operating system managing the operations of the computer and the hardware
- $\blacksquare$  Linux, which stands for (Linux Is Not UniX) is a UNIX-like operating: the filesystem, environment and commands are very similar to UNIX

## The command shell

 $\blacksquare$  When you log into a CÉCI cluster, you connect to a login node and have access to a shell  $\blacksquare$  A shell is a program that takes commands from the keyboard and gives them to the operating system

The following is an overview of the commands that may be useful for your work on the CÉCI clusters.

# The current directory

At login, your current directory (the folder where you are currently working) is your **home** directory.

You can print the absolute path (with respect to the root of the filesystem) of your current directory **pwd** command.

\$ pwd /home/user

#### List Files and Directories

To list the files and folders in a directory, you can use the **ls** command.

 $$$  ls file1 file2 dir1 dir2 dir3

### Listing Files and Folders

 $\blacksquare$  Files and folders starting with a dot (.) are hidden.

■ To list the files and folders, including the ones that are hidden, use **ls** with the option **-a** (all).

 $$$  ls  $-a$ 

- . .hidden\_dir dir1 dir3 file2
- .. .hidden file dir2 file1

## Listing Files and Folders

- Files and folders starting with a dot  $(.)$  are hidden.
- To list the files and folders, including the ones that are hidden, use **ls** with the option **-a** (all).

```
$ ls -a.hidden file file1 folder1 folder3
   .hidden folder file2 folder2
```
Notice the . and ..? These are the current and parent directories.

#### Listing Files and Folders

Alternatively, you can use **ll** which gives a more readable output.

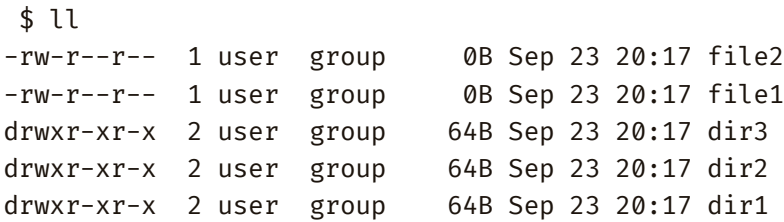

# The current directory

■ The hidden <sub>•</sub> represents the current directory

 $\blacksquare$  It may be used to run a program or a script located in the current directory

\$ myscript -bash: myscript: command not found

Here, the OS is looking in all the executable paths (directories which are supposed to contain executables) and did not find **myscript** .

### The current directory

■ The hidden **.** represents the current directory

 $\blacksquare$  It may be used to run a program or a script located in the current directory

```
$ ./myscript
Hello, I'm a script!
```
By using **./** we specify that the script is in the current directory.

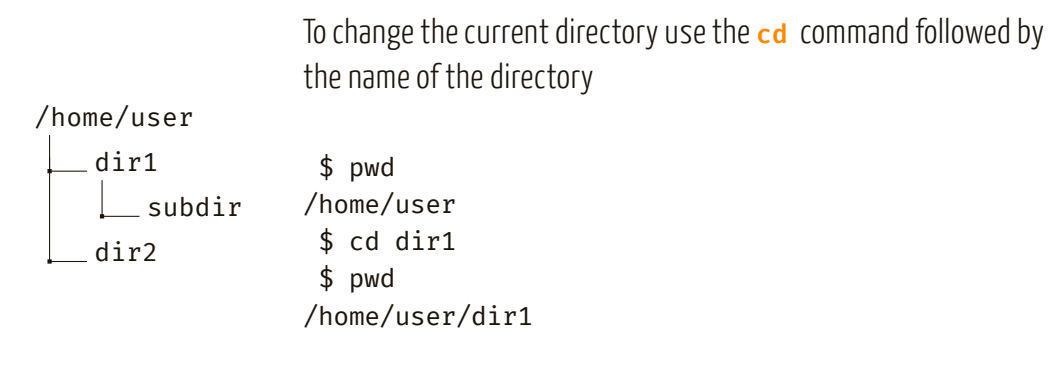

To go to the parent directory (the directory in which your working directory is located) you can use **..**

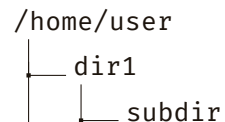

dir2

\$ pwd /home/user/dir1 \$ cd .. \$ pwd /home/user

To change to your home directory, you can use **~** . The **~** can also be used to specify a path relative to your home directory.

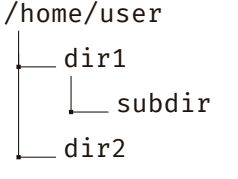

\$ cd  $\sim$ \$ pwd /home/user  $$ cd$  ~/dir1/ \$ pwd /home/user/dir1

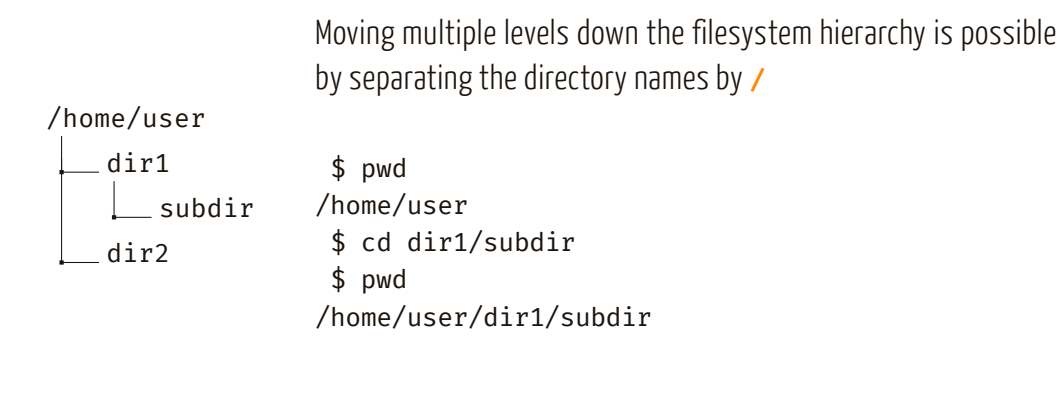

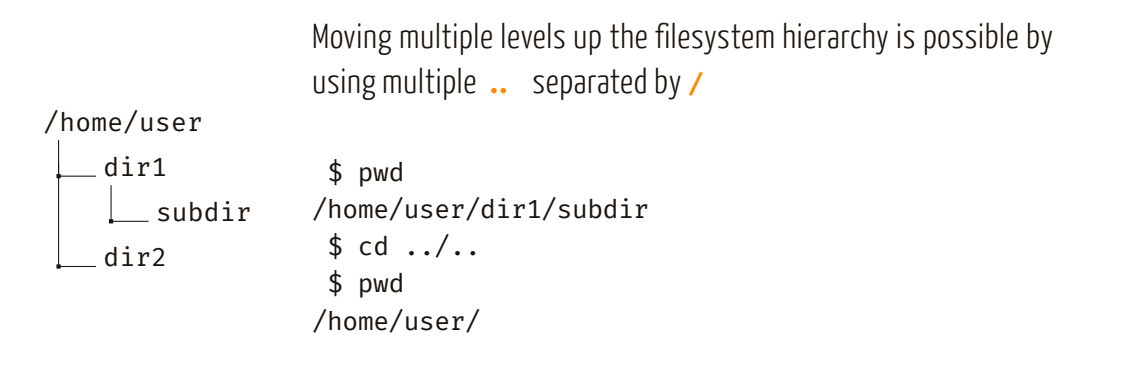

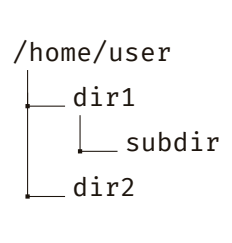

\$ pwd /home/user/dir1/ \$ cd ../dir2 \$ pwd /home/user/dir2

Moving to a directory located up the filesystem hierarchy is possible by using **..** , the name of the directory and **/** as the separator

#### Create Directories

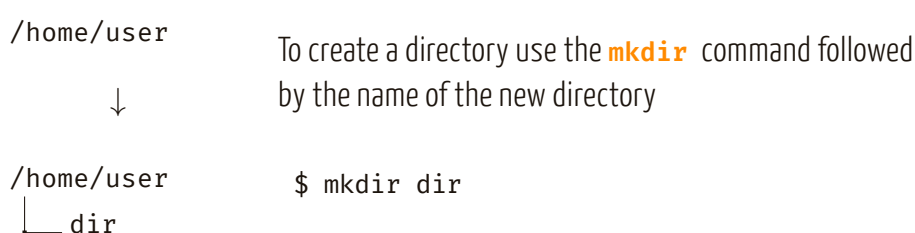

### Create Directories

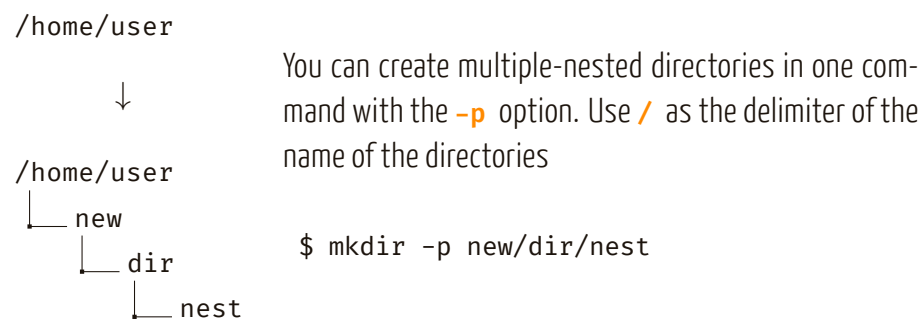

#### Create Directories

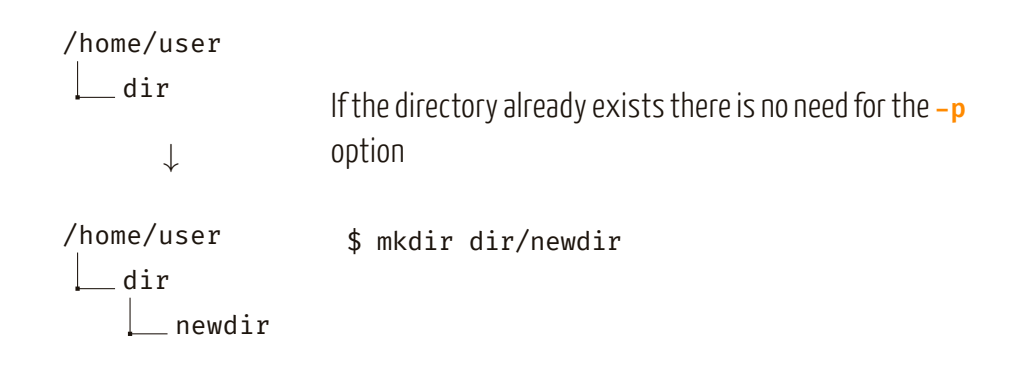

#### Create Files

/home/user *↓* /home/user newfile.txt

To create a file use the **touch** command followed by the name of the new file

\$ touch newfile.txt

#### Create Files

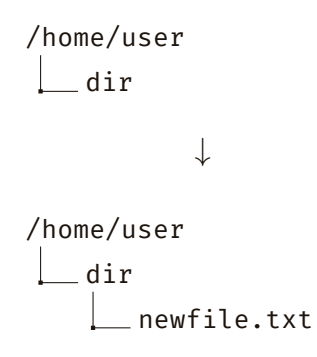

To create a file in a directory usethe **touch** command followed by the name of the directory and the name of the new file separated by **/**

\$ touch dir/newfile.txt

# Copying Files

/home/user dir file.txt *↓* /home/user dir file.txt file\_cpy.txt

To copy a file, use the **cp** command followed by the path to the file to copy and the path to where you want the copy to be located

\$ cp dir/file.txt file\_cpy.txt

## Copying Files

/home/user dir file.txt *↓* /home/user dir file.txt file\_cpy.txt

The same operation can be done from **dir** directory. In this case, we use **..** to indicate that we want to copy the file to the parent directory

\$ cd dir \$ cp file.txt ../file\_cpy.txt

# Copying Files

```
/home/user
   dir
       subdir
           file.txt
          ↓
/home/user
    dir
       subdir
           file.txt
    file_cpy.txt
```
We use **..** multiple times to copy the file to a location multiple levels up in the filesystem hierarchy

```
$ cd dir/subdir
$ cp file.txt ../../file_cpy.txt
```
# Copying Directories

/home/user dir file.txt When we try to copy a directory, we get an error message looking like this

```
$ cp dir dir_cpy
cp: omitting directory 'dir'
```
# Copying Directories

/home/user dir file.txt *↓* /home/user dir file.txt dir\_cpy file.txt

To copy a directory, we need to use the recursive option **-r**

\$ cp -r dir dir\_cpy

### Moving Files

/home/user dir file.txt *↓* /home/user dir file.txt

Moving a file is done using the **mv** followed by the path to the file to move and the path to the new location of the file

\$ mv dir/file.txt file.txt

## Moving Files

```
/home/user
    dir1
       file.txt
    dir2
          ↓
/home/user
    dir1
    dir2
       file.txt
```
Moving a file is done using the **mv** followed by the path to the file to move and the path to the new location of the file

\$ mv dir1/file.txt dir2/file.txt
## Renaming Files and Directories

/home/user file.txt *↓* /home/user file\_renamed.txt

The **mv** command can also be used to rename files

\$ mv file.txt file\_renamed.txt

38/52

## Renaming Files and Directories

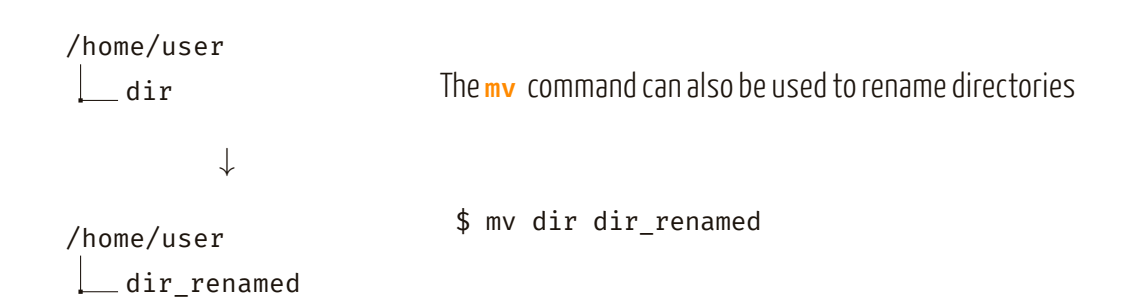

A path to a directory or a file can be specified either by using an absolute path or a relative path.

- $\blacksquare$  An absolute path is defined as specifying the location of a file or directory from the root directory: starting with a **/**
- $\blacksquare$  A Relative path is defined as the path related to the present working directory: it never starts with a **/**

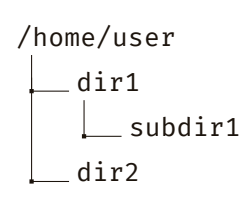

Here we use the absolute path to move to the **subdir1** directory

\$ pwd /home/user \$ cd /home/user/dir1/subdir1 \$ pwd /home/user/dir1/subdir1

The same operation can be done by using a relative path

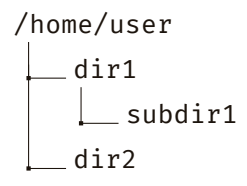

\$ pwd /home/user/ \$ cd dir1/subdir1 \$ pwd /home/user/dir1/subdir1

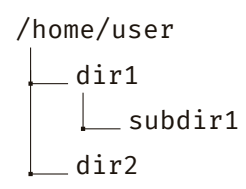

To move to the **dir2** directory using a relative path, we can use **..** to move up in the hierarchy before selecting **dir2**

\$ pwd /home/user/dir1/subdir1 \$ cd ../../dir2 \$ pwd /home/user/dir2

#### Get the Content of Files

The **cat** command allows you to view the content of a file

\$ cat file.txt This is the content of the file This is the second line of the file

#### Get the Content of Files

The **cat** command also allows to view the content of multiple files in one command

\$ cat file1.txt file2.txt This is the content of the file1.txt This is the content of the file2.txt

## Get the Content of Files

Sometimes, the content of the file is too large fit in the terminal windows. In this case, the **less** command comes in handy.

\$ less file.txt

Then you can use the *↓* and *↑* keys to navigate. Press **<sup>q</sup>** to quit.

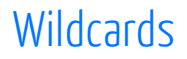

A wildcard is a symbol or a set of symbols that stands in for other characters. It can be used to substitute for any other character or characters in a string

- **?** matches a single character. For example, **a??c** will match any string with a length of 4, starting with a and ending with c.
- **\*** matches any character or set of characters. For example, **a\*c** will match any string with of any length, starting with a and ending with c.
- **[val]** matches characters enclosed in square brackets. For example, **a[d-f]c** will match "adc", "aec" and "afc" but not "agc".

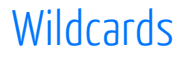

To list the files starting with any character or set of characters you can use the **\*** wildcard

```
$ ls
file.in file.out
$ ls *. in
file.in
```
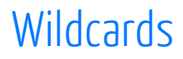

If we have four files all starting with "file", two files ending with a digit and two files ending with a letter.

We can selectively list the files ending with a letter using a wildcard

```
$ ls
file1 file2 filea fileb
 $ ls file[a-z]
filea fileb
```
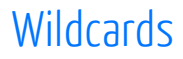

If we have four files all starting with "file", two files ending with a digit and two files ending with a letter.

We can selectively list the files ending with a digit using a wildcard

```
$ ls
file1 file2 filea fileb
 $ ls file[0-9]
file1 file2
```
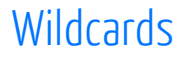

To list the files with the letter "i" as the second letter, we can use the **?** wildcard

 $$$  ls file.txt video.mp4 test.out test.in  $$$  ls ?i\* file.txt video.mp4

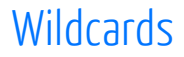

To list the files an extension of size 3 we can combine the **?** and **\*** wildcards

 $$$  ls file.txt video.mp4 test.out test.in  $$$  ls  $*$ .??? file.txt video.mp4 test.out

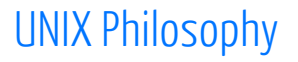

An important design philosophy of UNIX was minimalism and modularity. Linux systems follow the same principles.

To achieve this goal, the programs are designed so that

- $\blacksquare$  Each program do one thing well
- $\blacksquare$  Expect the output of every program to become the input to another

# Redirecting to a file

The output of programs can be redirected to a file using the **>** operator

\$ ls > file.txt \$ cat file.txt file1 file2 dir1 dir2 dir3

 $\blacksquare$  If the file does not exist, it will be created

 $\blacksquare$  If the file already exists the old content will be discarded and replaced by the new one

# Redirecting to a file

To redirect the output of a program to the end of a file, we can use the **>>** operator

\$ ls >> file.txt \$ cat file.txt Old content of file.txt file1 file2 dir1 dir2 dir3

 $\blacksquare$  If the file does not exist, it will be created

 $\blacksquare$  If the file already exists the new content will be added at the end of it

A pipe transfers the standard output of a program to another program.

For example, if the number of files in a directory is huge, you may be interested in redirecting the output of **ls** to **less** . To do so, use the **|** operator.

\$ ls | less

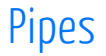

Let's determine the number of frames in the LaTeX document used to create these slides.

```
$ cat unix-intro.tex | grep begin{frame} | wc -l
     25
```
- We use **cat** to get the content of the file
- Then **grep** is used to find all instances of **begin{frame**}
- Finally we use **wc** with the **-l** option to count the number of lines